# Verifica Dimensioni

## Draft  $\overline{\bigcup_{\text{II se}}^{\text{II se}}}$ •

Il servizio consente di identificare le dimensioni che non sono state caricate o aggiornate per lo scenario di budget selezionato. Infatti alla creazione di un nuovo scenario, oppure accedendo in modifica ad uno esistente, compare la sezione "Verifica Dimensioni".

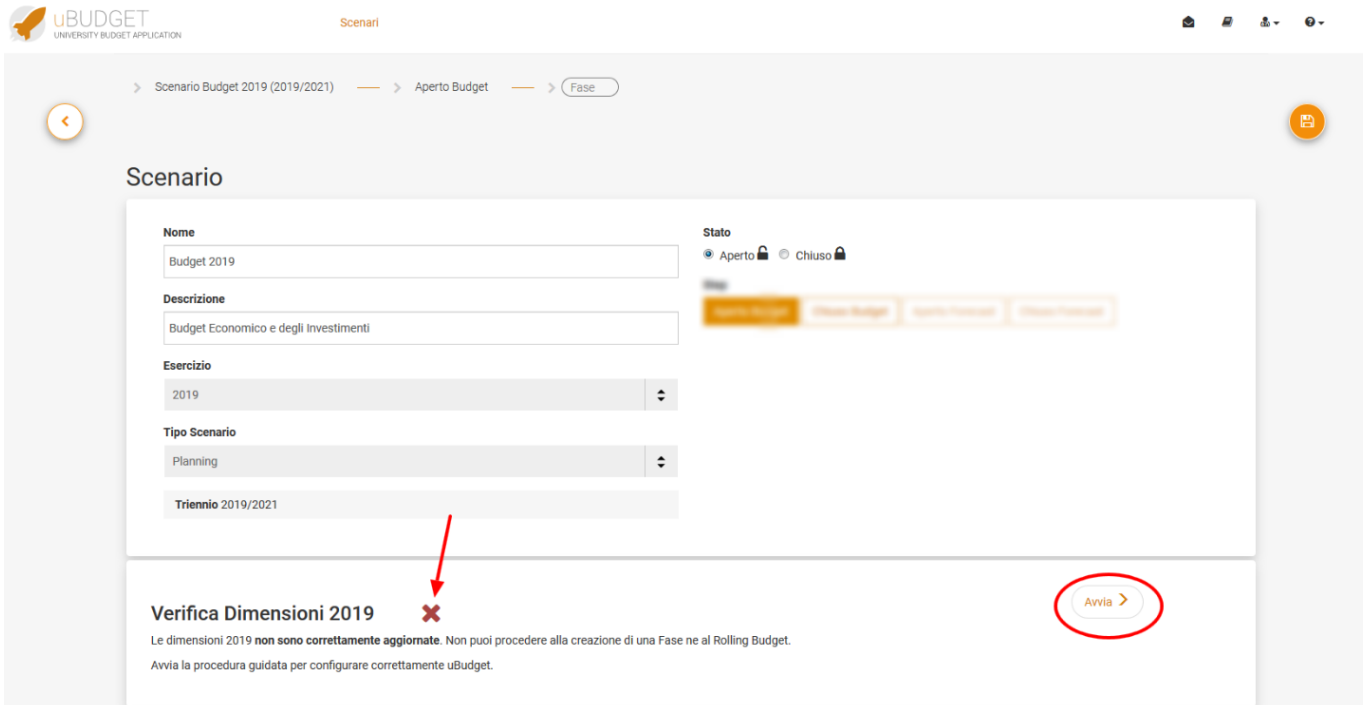

Se la verifica non fa a buon fine compare una X rossa, quella indicata dalla freccia, e uBudget impedisce di creare nuove Fasi e/o di effettuare il Rolling finché le dimensioni non sono correttamente verificate.

Cliccando su "Avvia" si accede ad una sezione che, sulla base dell'Esercizio dello Scenario (ovvero sull'esercizio del budget autorizzatorio), verifica che (Ipotesi: Esercizio = 2019):

1) esista almeno un elemento di Anagrafica con Esercizio = 2019 per tutte le Dimensioni utilizzate in uBudget (Esempio UA, verifica che esista almeno una UA con esercizio = 2019. Consente di verificare se è stata almeno tentata la prima sincronizzazione delle anagrafiche o l'aggiornamento tramite excel)

2) esista almeno un elemento di Profilazione Dati Utente con Esercizio = 2019 per tutte le Dimensioni utilizzate in uBudget

3) esista almeno un elemento di Profilazione Dati Relazioni Elementi con Esercizio = 2019 per tutte le Dimensioni che hanno un Padre (ovvero che dipendono da un'altra Dimensione)

### Dimensioni

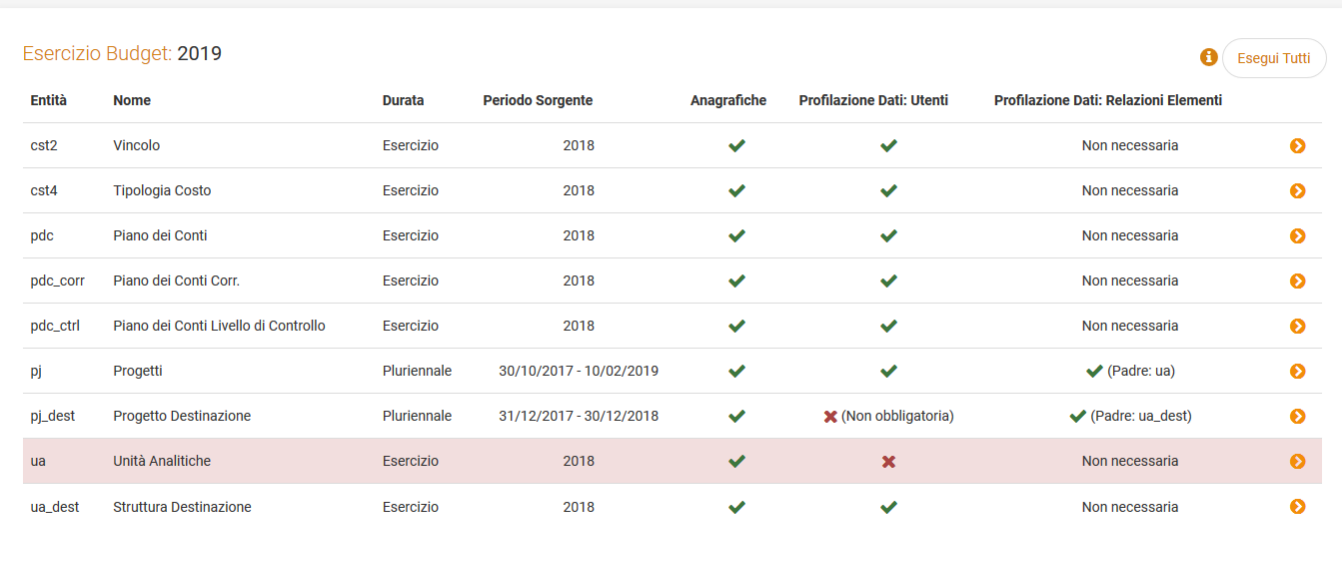

E' possibile accedere alla gestione di ciascuna Dimensione (nell'Esempio UA del 2019) per correggere i "problemi" e aggiornare le dimensioni.

#### Aggiorna Dimensioni

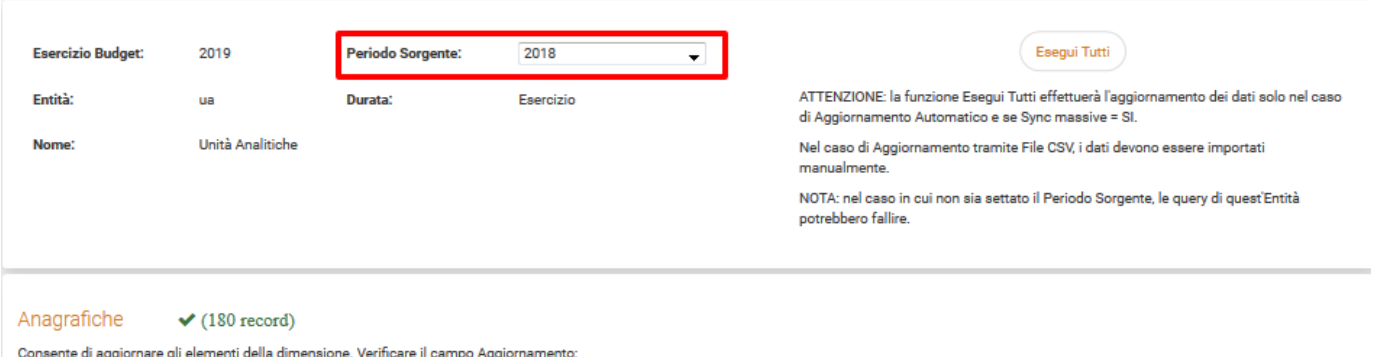

· Automatico: cliccare sul pulsante Esegui per aggiornare i dati automaticamente da una Sorgente esterna (es. UGOV) · File CSV: importare un file CSV per aggiornare i dati

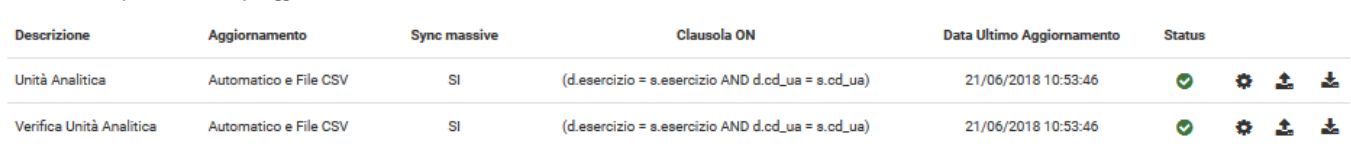

#### Associative

Necessarie solo durante il Rolling Budget, al fine di creare un collegamento per quegli elementi esistenti nello Scenario sorgente ma non più esistenti nello Scenario destinazione (es. UA chiuse). Le associative possono essere gestite manualmente o attraversio import di un file CSV.

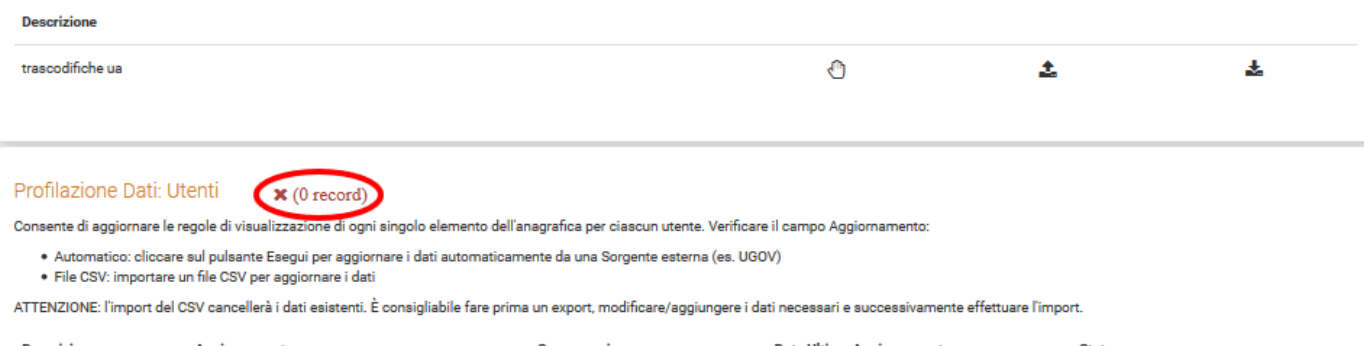

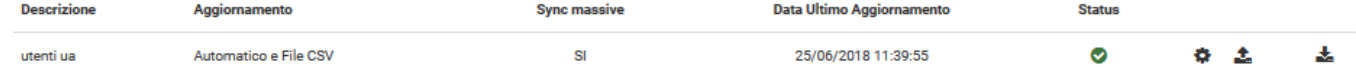

La prima informazione da configurare è il "Periodo Sorgente". Ovvero bisogna chiedersi da quale esercizio nel Sorgente (ovvero da UGOV) devono essere lette le UA. Se è già stata fatta la copia delle UA si leggerà dal 2019, altrimenti dal 2018.

Successivamente il sistema guiderà per passi successivi (dall'alto verso il basso della pagina) indicando se l'Aggiornamento è Automatico (quindi è sufficiente cliccare sulla Rotella per aggiornare i dati) oppure da File CSV (quindi devo importare manualmente i dati).

Cliccando su "Esegui tutti" uBudget effettuerà tutti gli aggiornamenti etichettati come "Automatico". I file CSV dovranno invece essere aggiornati manualmente.

Nel caso in esempio sono già presenti 180 Anagrafiche UA, ma non è stata lanciata l'elaborazione della profilazione dati: utenti, che si potrà avviare in due modi:

- tramite "Esegui Tutti" in alto nella pagina
- tramite la rotellina in basso nella riga di relazione "utenti ua"

Al completamento dell'elaborazione:

- 1. le rotelline nella colonna "Status" smetteranno di girare
- 2. si sarà aggiornata la data dell'ultimo aggiornamento
- 3. si verificherà che esiste un numero di record consistente

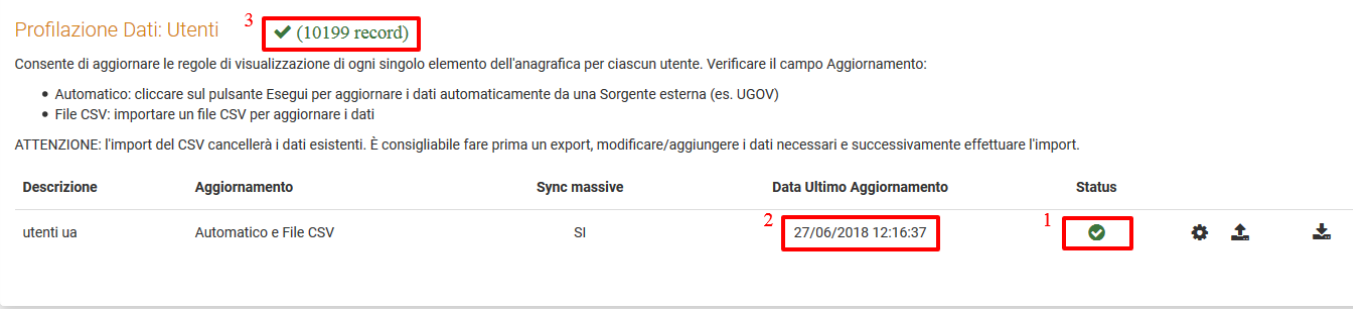

Tornando indietro nella pagina di modifica scenario si avrà una V verde nella sezione "Verifica Dimensioni", che consentirà di procede con l'avvio del [Rolling](https://wiki.u-gov.it/confluence/display/UGOVHELP/Manuale+Rolling+Budget) o creazione di una fase.

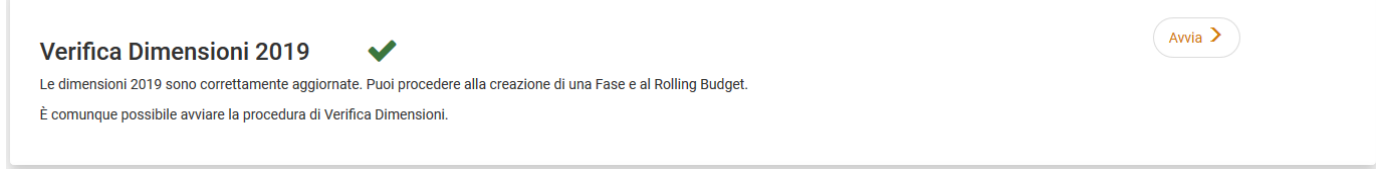

Il tasto "Avvia" rimarrà in ogni caso disponibile.